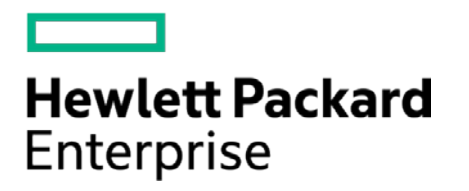

# **HPE Security ArcSight Connectors**

SmartConnector for SAP Real-Time Security Audit Multiple Folder File

Configuration Guide

October 17, 2017

#### **Configuration Guide**

#### **SmartConnector for SAP Real-Time Security Audit Multiple Folder File**

October 17, 2017

Copyright © 2006 – 2017 Hewlett Packard Enterprise Development LP

#### **Warranty**

The only warranties for Hewlett Packard Enterprise products and services are set forth in the express warranty statements accompanying such products and services. Nothing herein should be construed as constituting an additional warranty. Hewlett Packard Enterprise Development LP shall not be liable for technical or editorial omissions contained herein. The information contained herein is subject to change without notice. The network information used in the examples in this document (including IP addresses and hostnames) is for illustration purposes only. Hewlett Packard Enterprise Development LP products are highly flexible and function as you configure them. The accessibility, integrity, and confidentiality of your data is your responsibility. Implement a comprehensive security strategy and follow good security practices. This document is confidential.

#### **Restricted Rights Legend**

Confidential computer software. Valid license from Hewlett Packard Enterprise Development LP required for possession, use or copying. Consistent with FAR 12.211 and 12.212, Commercial Computer Software, Computer Software Documentation, and Technical data for Commercial Items are licensed to the U.S. Government under vendor's standard commercial license.

Follow this link to see a complete statement of Hewlett Packard Enterprise Development LP copyrights, trademarks and acknowledgements:

[https://community.saas.hpe.com/t5/Discussions/Third-Party-Copyright-Notices-and-License-Terms/td-p/1589228.](https://community.saas.hpe.com/t5/Discussions/Third-Party-Copyright-Notices-and-License-Terms/td-p/1589228)

# Revision History

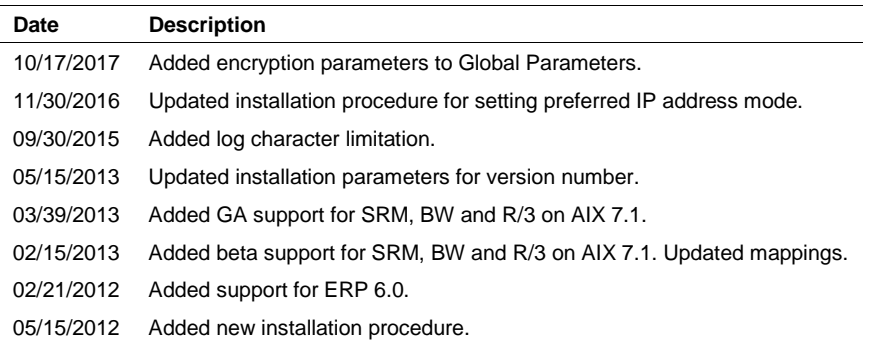

# **Contents**

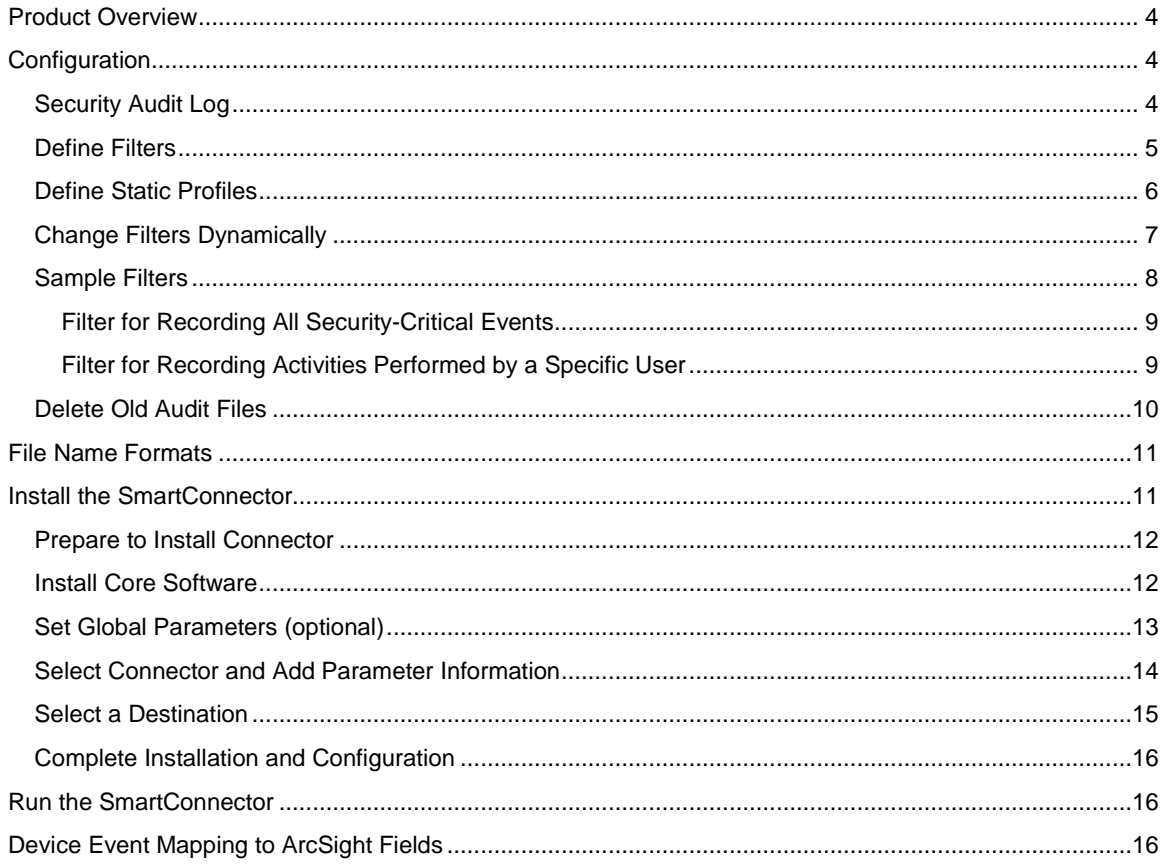

# SmartConnector for SAP Real-Time Security Audit Multiple Folder File

This guide provides information for installing the SmartConnector for SAP Real-Time Security Audit Multiple Folder File and configuring the device for real-time log event collection. SAP ERP Versions 4.6c, 4.7, and 6.0 are supported.

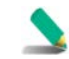

The SmartConnector is only able to collect logs with a limit of 200 characters; when events have greater than 200 characters, the events may be lost.

There are two SmartConnectors for SAP Audit:

#### **SAP Security Audit File, Folder Follower**

This connector does not process SAP Audit logs in real time. During the installation, you configure the SmartConnector with a temporary folder that it monitors continuously for any audit log files deposited. These events are processed immediately and sent to the ArcSight Manager. Typically, audit log files are copied into this temporary folder every day just after they are rotated by the SAP Application Server.

■ SAP Real-Time Security Audit Multiple Folder File (this SmartConnector)

This connector processes the audit logs in real time for more than one server. During installation, the SmartConnector is configured with folders into which SAP Servers log their audit records, as well as with a set of file names that contain the audit records. This allows the SmartConnector to read events from multiple SAP Servers running either the same or differing versions of SAP. The specified file names can be regular file names or can contain the current date. The date-based file names change every day and the connector automatically detects and reads new files as soon as the SAP Server starts logging into them.

# <span id="page-3-0"></span>Product Overview

The Security Audit Log is a tool designed for auditors who need to take a detailed look at what occurs in the SAP System. By activating the audit log, you keep a record of those activities you consider relevant for auditing. You can then access this information for evaluation in the form of audit analysis reports. With the Security Audit Log, SAP Systems keep records of all activities corresponding to designated filters.

# <span id="page-3-1"></span>Configuration

# <span id="page-3-2"></span>Security Audit Log

The Security Audit Log is a tool designed for auditors who need to take a detailed look at what occurs in the SAP System. By activating the audit log, you keep a record of those activities you consider relevant for auditing. You can then access this information for evaluation in the form of an audit analysis report.

The audit log's main objective is to record:

- Security-related changes to the SAP System environment (for example, changes to user master records)
- **Information that provides a higher level of transparency (for example, successful and unsuccessful** logon attempts)

 Information that enables the reconstruction of a series of events (for example, successful or unsuccessful transaction starts)

Specifically, you can record the following information in the Security Audit Log:

- Successful and unsuccessful dialog logon attempts
- Successful and unsuccessful RFC logon attempts
- RFC calls to function modules
- Successful and unsuccessful transaction starts
- Successful and unsuccessful report starts
- Changes to user master records
- Changes to the audit configuration

The audit files are located on the individual application servers. You specify the location of the files and their maximum size in the following profile parameters:

#### rsau/enable

Activates the audit log on an application server. 0 (audit log is not activated) is the default value.

#### rsau/local/file

Specifies the location of the audit log on the application server. The default value is /usr/sap/<SID>/<instno>/log/ audit\_<SAP\_instance\_number>.

#### rsau/max\_diskspace\_local

Specifies the maximum length of the audit log. The default value is 1,000,000 bytes.

```
rsau/selection_slots
```
Specifies the number of selection slots for the audit. The default value is 2.

## <span id="page-4-0"></span>Define Filters

You define the events that the Security Audit Log should record in filters; you can specify the following information in the filters:

- **User**
- SAP System client
- Audit class (for example, dialog logon attempts or changes to user master records)
- Weight of event (for example, critical or important)

The number of filters you can specify is defined in the profile parameter rsau/selection\_slots .

You can either define static profiles(see "Maintaining Static Profiles") or change filters dynamically (see "Changing Filters Dynamically") using the Security Audit Log configuration tool. For each allocated filter, a tabstrip appears in the lower section of the screen.

- **1** Select the tabstrip for the filter you want to define.
- **2** Enter the **Client** and **User** names in the corresponding fields. (You can use the wildcard (\*) value to define the filter for all clients or users. However, a partially generic entry such as 0\* or ABC\* is not possible.)
- **3** Select the corresponding Audit classes for the events you want to audit.
- **4** Audit events are divided into three categories. Select 'Only critical', 'Important and Critical', or 'All'.
- **5** If you want to define the events to audit more specifically:
	- **a** Choose **Detailed configuration**. A table is displayed that contains a detailed list of the audit classes with their corresponding event classes (critical, severe, non-critical) and message texts.
	- **b** Select the events you want to audit. You can either select a single event by activating the **Recording** indicator for a specific event, or select all events for an entire audit class by choosing the audit class descriptor (for example, Dialog logon).
	- **c** Choose **Accept changes**. The filter tabstrips are redisplayed. If you have made detailed settings, then the audit class and event class indicators no longer appear in the corresponding filter tabstrip. To cancel the detailed settings and reload the default configuration, choose **Reset**.
- **6** To activate the filter, select the **Filter active** indicator.
- **7** Continue with "Defining Static Profiles" or "Changing Filters Dynamically."

# <span id="page-5-0"></span>Define Static Profiles

You specify the information you want to audit in filters that you can either:

**1** Create and save permanently in the database in static profiles.

If you use this option, all of the application servers use identical filters for determining which events should be recorded in the audit log. You only have to define filters once for all application servers. You can also define several different profiles that you can alternatively activate.

**2** Change dynamically on one or more application servers.

With this option, you can dynamically change the filters used for selecting events to audit. The system distributes these changes to all active application servers.

Filters saved in static profiles take effect at the next application server start.

The following profile parameters must be set:

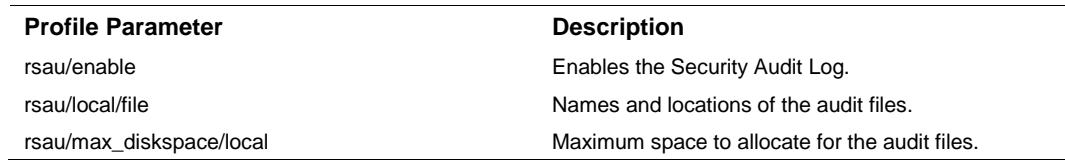

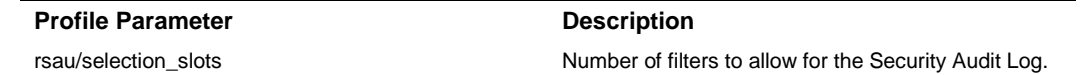

Procedure:

**1** To access the Security Audit Log configuration screen from the SAP standard menu, choose **Tools -> Administration -> Monitor -> Security Audit Log -> Configuration**.

The **Security Audit: Administer Audit Profile** window is displayed with the **Static configuration** tabstrip activated. If an active profile already exists, it is displayed in the **Active profile** field.

**2** Enter the name of the profile to maintain in the **Displayed profile** field.

If you are creating a new audit profile, choose **Profile -> Create**. To change an existing profile, choose **Profile -> Display <-> Change**. To display an existing profile before changing it, choose **Profile -> Display**.

The lower section of the screen contains tabstrips for defining filters. The number of tabstrips correspond to the value of the profile parameter rsau/selection\_slots . Within each tabstrip, you define a single filter.

- **1** Define Filters for your profile.
- **2** Make sure the **Filter active** indicator is set for each of the filters you want to apply to your audit.
- **3** Save the data.
- **4** To activate the profile, choose **Profile ' Activate**.
- **5** Shut down and restart the application server to make the changes effective.

The filters you define are saved in the audit profile. If you activate the profile and restart the application server, actions that match any of the active filter events are then recorded in the Security Audit Log.

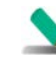

On some UNIX platforms, you also need to clear shared memory by explicitly executing the program cleanipc. Otherwise, the old configuration remains in shared memory and the changes to the static profile do not take effect.

# <span id="page-6-0"></span>Change Filters Dynamically

You specify the information you want to audit in filters that you can either:

- **Create and save permanently in the database in static profiles.** If you use this option, all of the application servers use identical filters for determining which events should be recorded in the audit log. You only have to define filters once for all application servers. You can also define several different profiles that you can alternatively activate.
- **Change dynamically.** With this option, you can dynamically change the filters used for selecting events to audit. The system distributes these changes to all active application servers.

This topic concentrates on dynamically changing filters. For information on defining filters in static profiles, see "Maintaining Static Profiles."

These changes are active until they are changed or the application server is shut down.

The following profile parameters must be set:

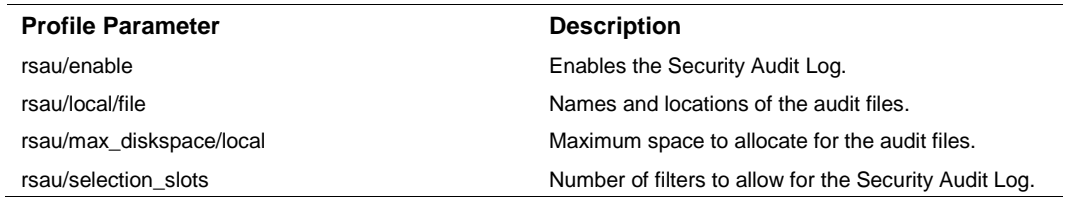

- **1** To access the Security Audit Log configuration screen from the SAP standard menu, choose **Tools -> Administration -> Monitor -> Security Audit Log -> Configuration**. The **Security Audit: Administer Audit Profile** window is displayed with the **Static configuration** tabstrip activated.
- **2** Choose the **Dynamic configuration** tabstrip or **Goto Dynamic configuration** from the menu. In the upper section of the window, you receive a list of the active instances and their auditing status. The lower section of the window contains tabstrips for maintaining filters.
- **3** Choose **Configuration -> Display <-> Change**.
- **4** Define filters for the application server.
- **5** Make sure the **Filter active** indicator is set for each of the filters you want to apply to the audit on the application server.
- **6** To distribute the filter definition to the application servers, choose **Configuration -> Activate Audit** and confirm that you want the filter configuration distributed to all application servers.

If you receive a program failure, make sure you have the authorization S\_RFC with the value SECU in your authorization profile. (The system uses remote function calls to obtain a list of servers and therefore, you need the appropriate authorizations.)

If you receive a program failure, make sure you have the authorization S\_RFC with the value SECU in your authorization profile. (The system uses remote function calls to obtain a list of servers and therefore, you need the appropriate authorizations.)

The audit filters are dynamically created on all active application servers. If you activate the profile or profiles, any actions that match any of these filters are recorded in the Security Audit Log. Changes to the filter definitions are effective immediately and exist until the application server is shut down.

### <span id="page-7-0"></span>Sample Filters

With the Security Audit Log, SAP Systems keep records of all activities corresponding to designated filters.

Typical scenarios for using the Security Audit Log include:

Recording specific security-critical events, for example, to monitor logon attempts using the standard user SAP\*.

 Recording the activities that a specific user executes, for example, to monitor the activities performed by a remote support user.

## <span id="page-8-0"></span>Filter for Recording All Security-Critical Events

To set up a filter for recording all security-critical events, define a static filter with the following criteria defined:

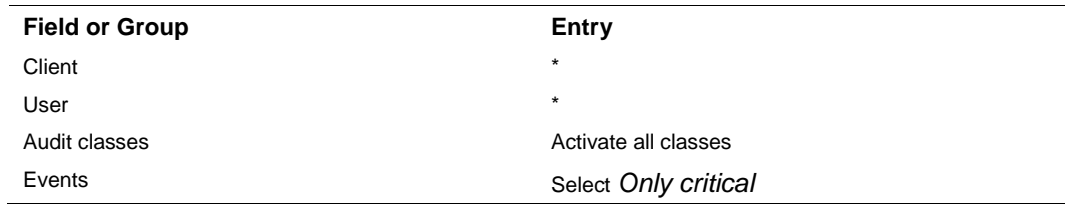

All critical events will be recorded for all users in all clients. See the following figure.

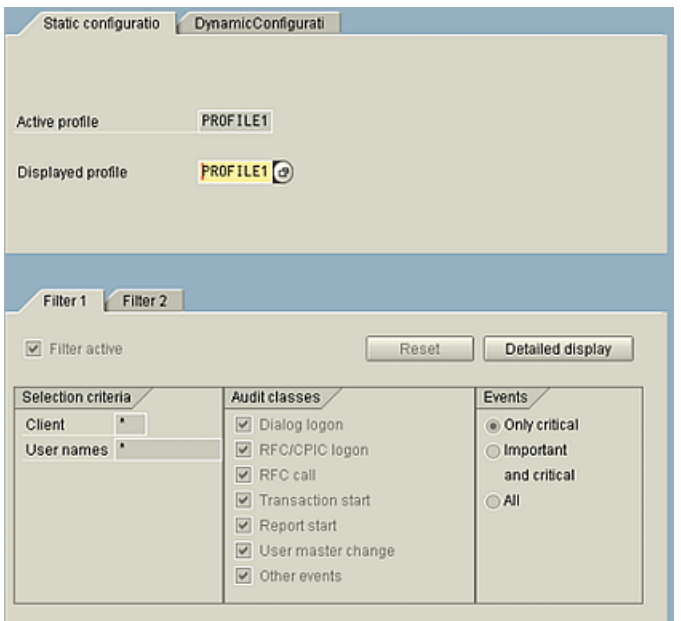

You can define the filter more specifically by choosing individual audit classes or entering more detailed data (for example, by entering SAP\* as the User name.) Choose **Detailed display** to even more specifically define the various events to audit.

# <span id="page-8-1"></span>Filter for Recording Activities Performed by a Specific User

To set up a filter for recording security-critical events, define a dynamic filter with the following criteria defined:

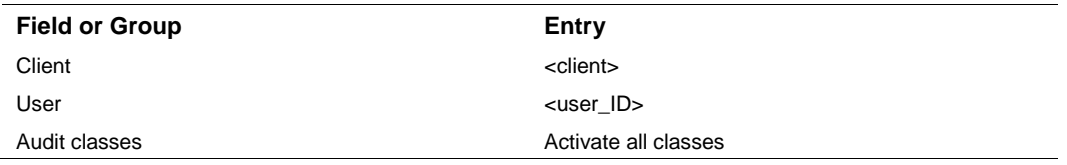

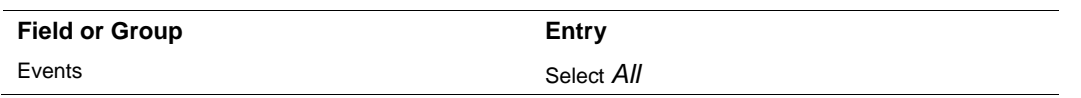

By defining the filter as dynamic, you can activate the filter for the time frame that the user works in the system and deactivate it when the user is finished (for example, for a remote support user).

The following figure shows a filter that is activated to monitor the activities performed by the user SUPPORT in client 450.

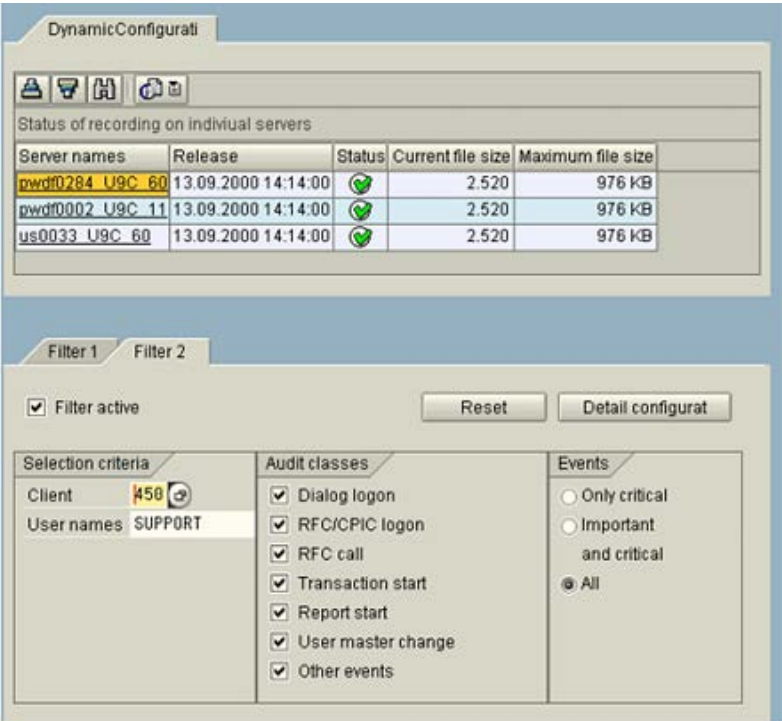

# <span id="page-9-0"></span>Delete Old Audit Files

The Security Audit Log saves its audits to a corresponding audit file on a daily basis. Depending on the size of your SAP System and the filters specified, you may be faced with an enormous quantity of data within a short period of time. SAP recommends archiving your audit files on a regular basis and deleting the original files as necessary.

Use this procedure to delete old audit files. You can either delete the files from all application servers or from only the local server where you are working. If an application server is not currently active, it will be included in the next reorganization.

**This procedure only deletes the audit log file(s)!** It does not perform any other administrative tasks such as archiving. If archives are necessary for future references, you must manually archive them before deleting.

You cannot purge files that are less than 3 days old!

- **1** To access the Security Audit Log reorganization tool from the SAP standard menu, choose **Tools - > Administration -> Monitor -> Security Audit Log -> Reorganization**. The **Security Audit: Delete Old Audit Logs** window is displayed.
- **2** Enter the **Minimum age of files to delete** (default = 30 days). This value must be greather than 3.
- **3** Activate the **To all active instances** indicator to delete the audit files from all application servers. Leave the indicator blank if you want to delete only the files from the local application server.
- **4** Activate the **Simulation only** indicator if you do not actually want to delete the files. In this case, the action is only simulated.
- **5** Choose **Audit Log -> Continue**. The system deletes the corresponding audit files (unless you chose to simulate). You receive a list showing how many files were deleted and how many were retained on each application server.

# <span id="page-10-0"></span>File Name Formats

During the SmartConnector installation and configuration process, you will be asked to fill in several parameters, including the version of SAP being used (versions supported are 4.6c, 4.7, and 6.0) and the location of the folder in which the SAP Audit logs are deposited. You can specify a list of audit log file names the SmartConnector is to access. For the log file names, you have a choice of **Normal** or **Date Based** format.

When you select **Normal** format, list the log file names exactly as they appear in the audit log folder, with each file name separated by a comma; for example, SAPServer1.aud, SAPServer2.aud, SAPServer3.aud.

When you select **Date Based** format, specify the log file names in the Simple Date Format of the Java language; for example, 'audit\_SAPINST1\_'yyyyMMdd'.AUD', 'audit\_SAPINST2\_'yyyyMMdd'.AUD'.

Dates are constructed with a st[ring that specifies a pattern for the dates to be formatted or parsed. For a](http://java.sun.com/j2se/1.4.2/docs/api/java/text/SimpleDateFormat.html)  more complete description, see <http://java.sun.com/j2se/1.4.2/docs/api/java/text/SimpleDateFormat.html>

Any portion of the file name that is not part of the date specification must be enclosed in single quotes; for example, 'sap\_server2\_'yyyyMMdd'.AUD' or yyyyMMdd'\_sap\_server2.AUD'.

# <span id="page-10-1"></span>Install the SmartConnector

The following sections provide instructions for installing and configuring your selected SmartConnector.

Connector Appliance/ArcSight Management Center supports mounting for Network File System (NFS) and CIFS (Windows) shares. When you install this connector on one of these devices, establish a CIFS mount on the device before adding the connector. Provide this share name during connector configuration. For more information, see **Remote File Systems** in the Connector Appliance or ArcSight Management Center Administrator's Guide.

# <span id="page-11-0"></span>Prepare to Install Connector

Before you install any SmartConnectors, make sure that the ArcSight products with which the connectors will communicate have already been installed correctly (such as ArcSight ESM or ArcSight Logger).

For complete product information, read the *Administrator's Guide* as well as the *Installation and Configuration* guide for your ArcSight product before installing a new SmartConnector. If you are adding a connector to the ArcSight Management Center, see the *ArcSight Management Center Administrator's Guide* for instructions, and start the installation procedure at "Set Global Parameters (optional)" or "Select Connector and Add Parameter Information."

Before installing the SmartConnector, be sure the following are available:

- Local access to the machine where the SmartConnector is to be installed
- Administrator passwords

# <span id="page-11-1"></span>Install Core Software

Unless specified otherwise at the beginning of this guide, this SmartConnector can be installed on all ArcSight supported platforms; for the complete list, see the *SmartConnector Product and Platform Support* document, available from the HPE SSO and Protect 724 sites.

- **1** Download the SmartConnector executable for your operating system from the HPE SSO site.
- **2** Start the SmartConnector installation and configuration wizard by running the executable.

Follow the wizard through the following folder selection tasks and installation of the core connector software:

Introduction Choose Install Folder Choose Shortcut Folder Pre-Installation Summary Installing...

**3** When the installation of SmartConnector core component software is finished, the following window is displayed:

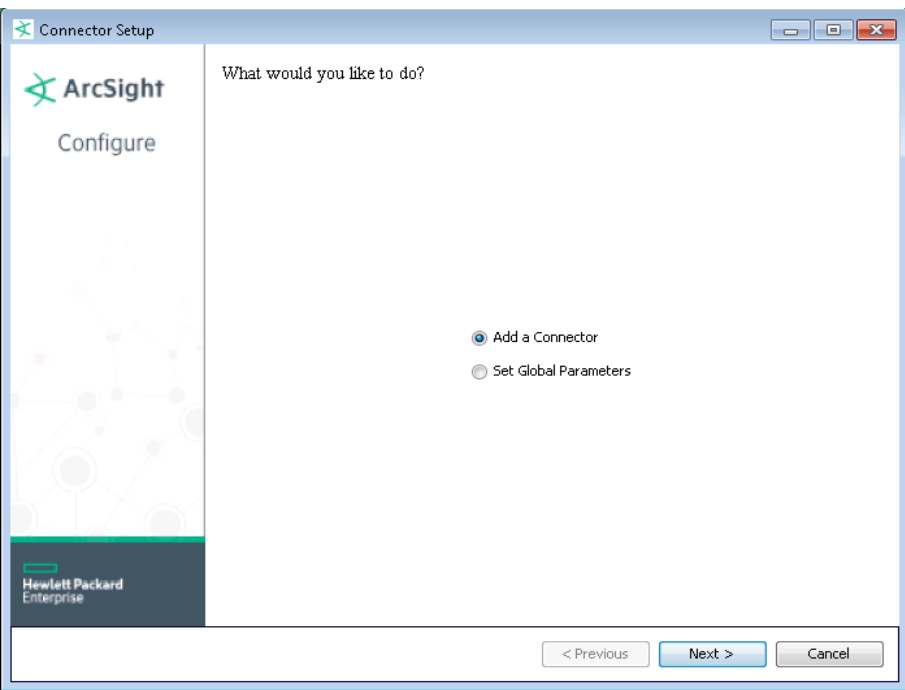

# <span id="page-12-0"></span>Set Global Parameters (optional)

If you choose to perform any of the operations shown in the following table, do so before adding your connector. You can set the following parameters:

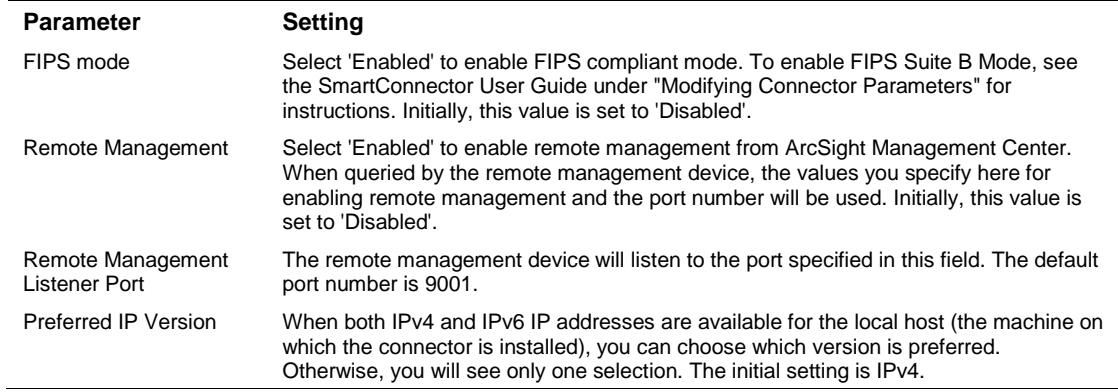

The following parameters should be configured only if you are using HPE SecureData solutions to provide encryption. See the *HPE SecureData Architecture Guide* for more information.

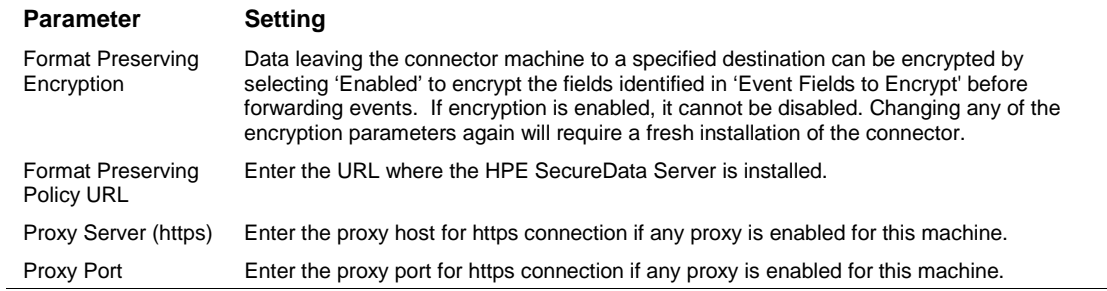

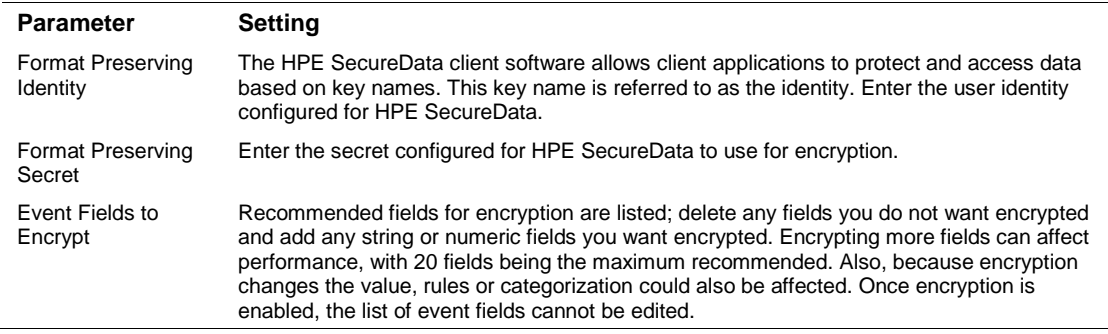

After making your selections, click **Next**. A summary screen is displayed. Review the summary of your selections and click **Next**. Click **Continue** to return to proceed with "Add a Connector" window. Continue the installation procedure with "Select Connector and Add Parameter Information."

# <span id="page-13-0"></span>Select Connector and Add Parameter Information

- **1** Select **Add a Connector** and click **Next**. If applicable, you can enable FIPS mode and enable remote management later in the wizard after SmartConnector configuration.
- **2** Select **SAP Real-Time Security Audit Multiple Folder File** and click **Next**.
- **3** Enter the required SmartConnector parameters to configure the SmartConnector, then click **Next**.

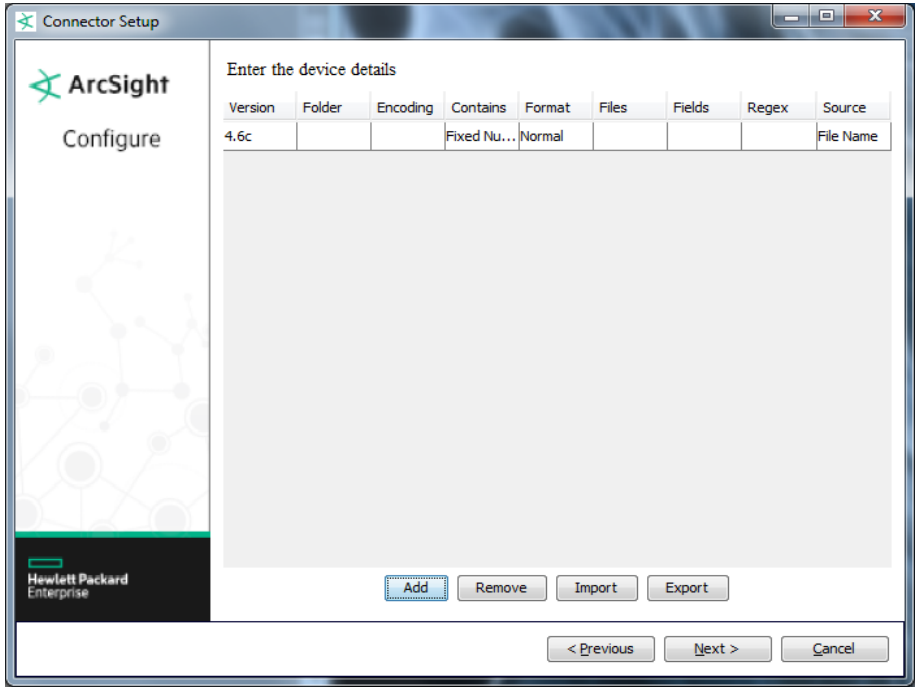

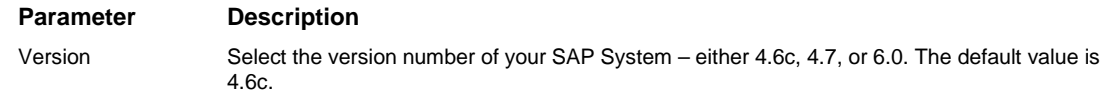

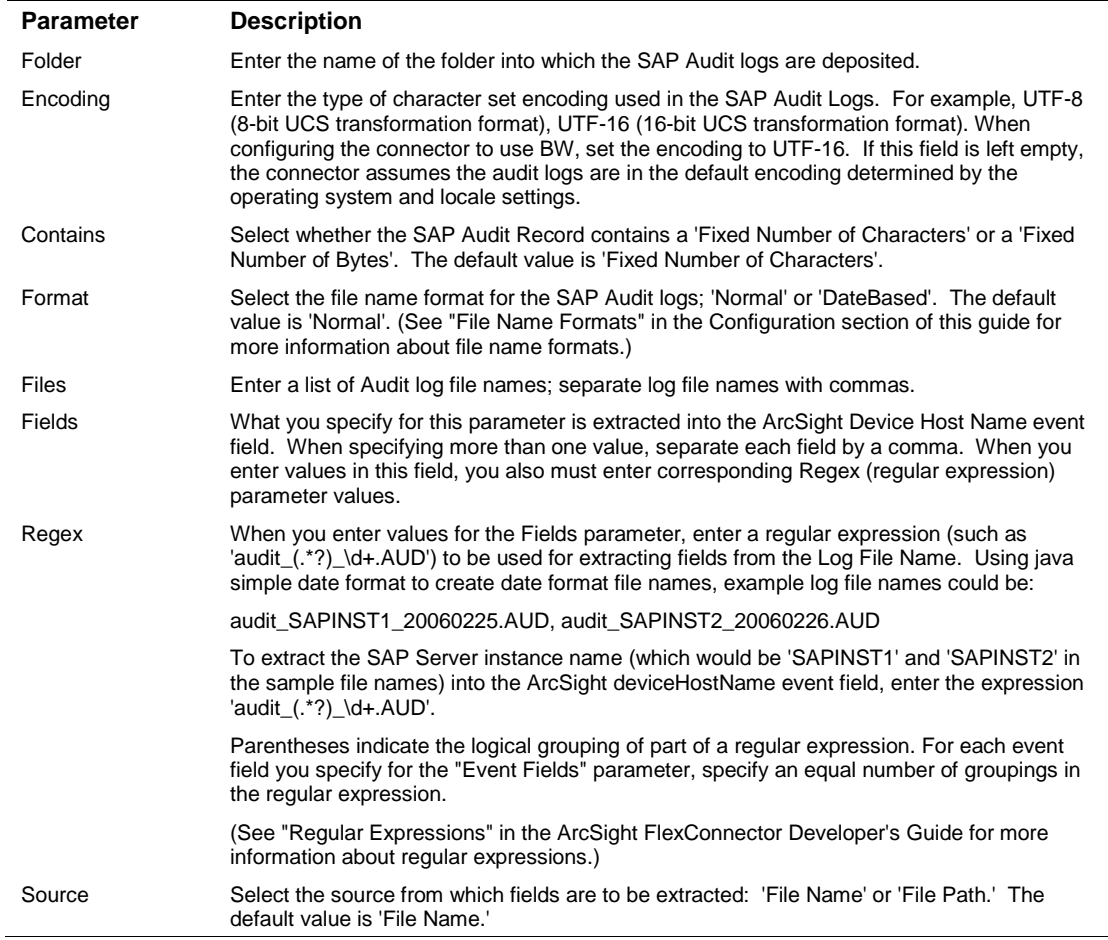

You can click the 'Export' button to export the host name data you have entered into the able into a CSV file; you can click the 'Import' button to select a CSV file to import into the table rather than add the data manually. See the "SmartConnector User's Guide" for more information.

# <span id="page-14-0"></span>Select a Destination

- **1** The next window asks for the destination type; select a destination and click **Next**. For information about the destinations listed, see the *ArcSight SmartConnector User Guide*.
- **2** Enter values for the destination. For the ArcSight Manager destination, the values you enter for **User** and **Password** should be the same ArcSight user name and password you created during the ArcSight Manager installation. Click **Next**.
- **3** Enter a name for the SmartConnector and provide other information identifying the connector's use in your environment. Click **Next**. The connector starts the registration process.
- **4** If you have selected ArcSight Manager as the destination, the certificate import window for the ArcSight Manager is displayed. Select **Import the certificate to the connector from destination** and click **Next**. (If you select **Do not import the certificate to connector from destination**, the connector installation will end.) The certificate is imported and the **Add connector Summary** window is displayed.

# <span id="page-15-0"></span>Complete Installation and Configuration

- **1** Review the **Add Connector Summary** and click **Next**. If the summary is incorrect, click **Previous** to make changes.
- **2** The wizard now prompts you to choose whether you want to run the SmartConnector as a standalone process or as a service. If you choose to run the connector as a stand-alone process, select **Leave as a standalone application**, click **Next**, and continue with step 5.
- **3** If you chose to run the connector as a service, with **Install as a service** selected, click **Next**. The wizard prompts you to define service parameters. Enter values for **Service Internal Name** and **Service Display Name** and select **Yes** or **No** for **Start the service automatically**. The **Install Service Summary** window is displayed when you click **Next**.
- **4** Click **Next** on the summary window.
- **5** To complete the installation, choose **Exit** and Click **Next**.

For instructions about upgrading the connector or modifying parameters, see the *SmartConnector User Guide*.

# <span id="page-15-1"></span>Run the SmartConnector

SmartConnectors can be installed and run in stand-alone mode, on Windows platforms as a Windows service, or on UNIX platforms as a UNIX daemon, depending upon the platform supported. On Windows platforms, SmartConnectors also can be run using shortcuts and optional Start menu entries.

If the connector is installed in stand-alone mode, it must be started manually and is not automatically active when a host is restarted. If installed as a service or daemon, the connector runs automatically when the host is restarted. For information about connectors running as services or daemons, see the *ArcSight SmartConnector User Guide*.

To run all SmartConnectors installed in stand-alone mode on a particular host, open a command window, go to \$ARCSIGHT\_HOME\current\bin and run: arcsight connectors

To view the SmartConnector log, read the file \$ARCSIGHT\_HOME\current\logs\agent.log; to stop all SmartConnectors, enter  $Ctr1+C$  in the command window.

# <span id="page-15-2"></span>Device Event Mapping to ArcSight Fields

The following section lists the mappings of ArcSight data fields to the device's specific event definitions. See the *ArcSight Console User's Guide* for more information about the ArcSight data fields.

# SAP Audit Mappings to ArcSight Events

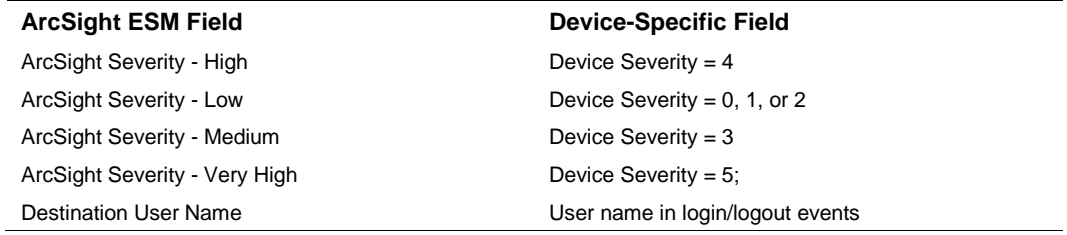

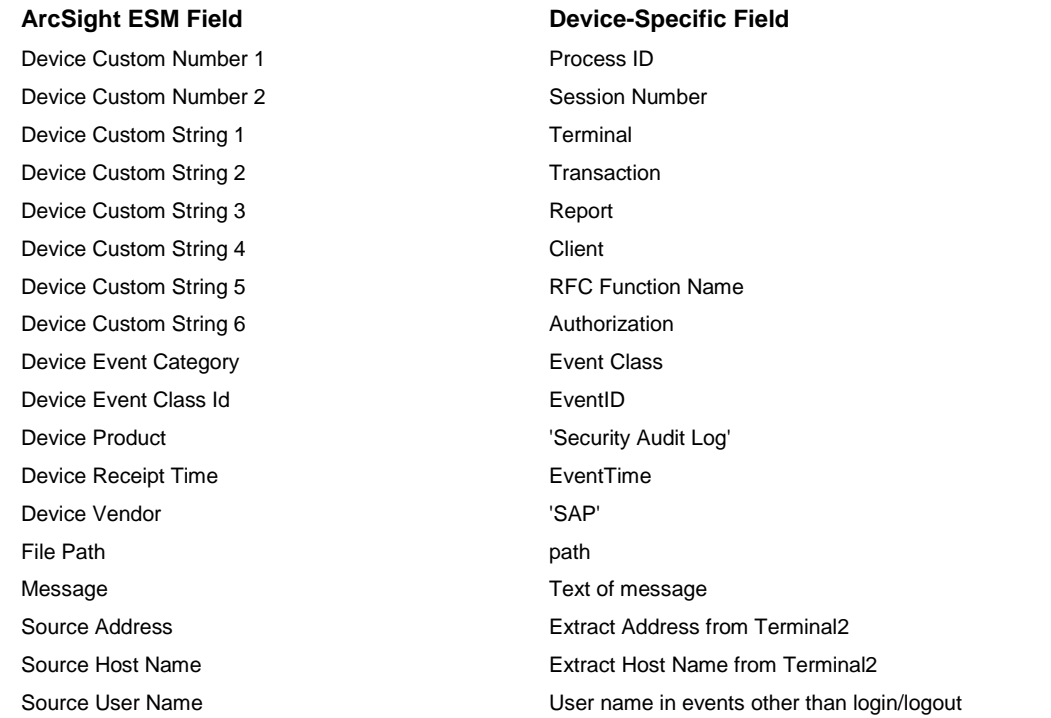